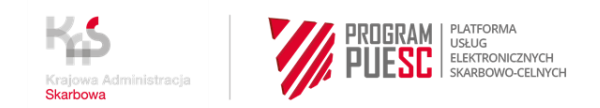

# **INSTRUKCJA "KROK PO KROKU"**

# **REJESTRACJA NA PUESC FIRM I ICH REPREZENTANTÓW W CELU DOKONYWANIA ZGŁOSZEŃ PRZEWOZU DO REJESTRU SENT**

### **KROK 1 –założenie konta i rejestracja na PUESC**

#### **UWAGA!**

Konto na PUESC zakłada osoba fizyczna

- 1. Wejdź na stronę internetową https:/[/www-2.puesc.gov.pl](http://www.puesc.gov.pl/)
- 2. Z widoku ekranu wybierz przycisk

**O** Załóż konto

znajdujący się w prawym górnym rogu.

- 3. Otworzy się wniosek, w którym:
	- wybierz rozszerzony zakres uprawnień

Do kolejnej strony wniosku przejdziesz, gdy wybierzesz przycisk

#### $\rightarrow$  Dalej

który zawsze znajduje się po prawej stronie, na dole wniosku.

- 4. Wypełnij obowiązkowe pola oznaczone gwiazdką
- 5. Na karcie Cel rejestracji wybierz pierwszą opcję, która pozwoli ci w przyszłości, na powiązanie się z firmą we wniosku Rejestracja, aktualizacja, dezaktywacja reprezentacji

Rejestracja Osoby Fizycznej

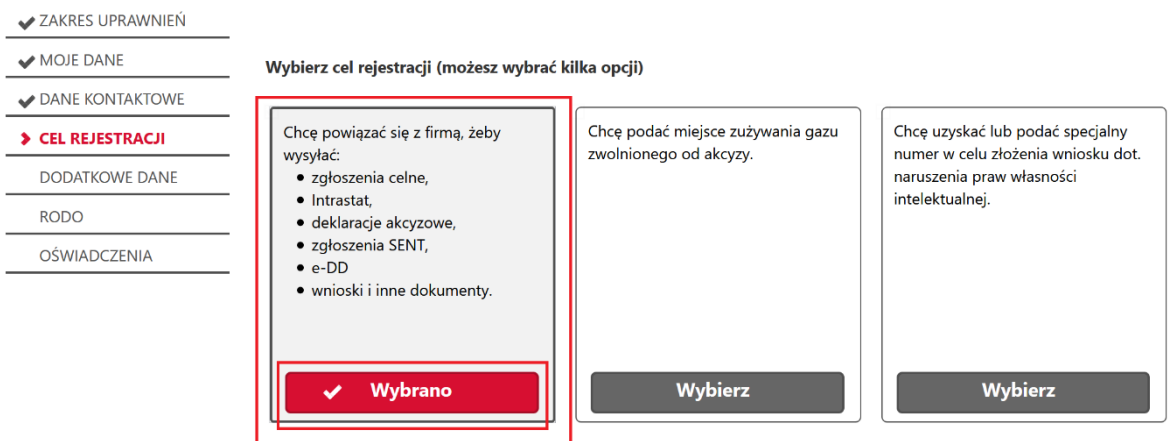

6. Jak wypełnisz wszystkie karty wniosku, zostanie Ci on zaprezentowany w widoku podglądu i będziesz mógł zdecydować, czy:

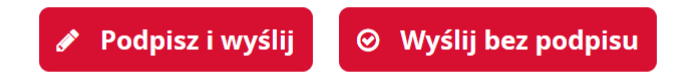

- podpisujesz go podpisem kwalifikowanym lub zaufanym Jeżeli użyjesz podpisu - numer IDSISC otrzymasz w ciągu kilku minut – pod warunkiem, że wykonasz pkt 8.
- wysyłasz bez podpisu Jeżeli nie masz podpisu, będziesz musiał z dokumentem tożsamości udać się do:
	- o urzędu celno skarbowego
	- o delegatury urzędu celno skarbowego
	- o oddziału celnego
		- aby potwierdzić swoje dane osobowe.
- 7. Na adres e-mail, który podałaś/podałeś w formularzu zostanie wysłany kod aktywacyjny.

 $\vee$   $\Box$ 

- 8. Po otrzymaniu kodu w ciągu 24 godzin, zaloguj się do konta i przepisz kod aktywacyjny w polu, które wyświetli się po zalogowaniu. Dopiero wtedy twój wniosek o rejestrację zostanie wysłany. Wniosek jest zarejestrowany, gdy otrzymasz Urzędowe Poświadczenie Odbioru (UPO). Wniosek został rozpatrzony, gdy otrzymasz numer IDSISC. Zostaniesz o tym powiadomiony:
	- pismem wysłanym na konto PUESC

#### Mój pulpit>Moje sprawy i dokumenty>Dokumenty

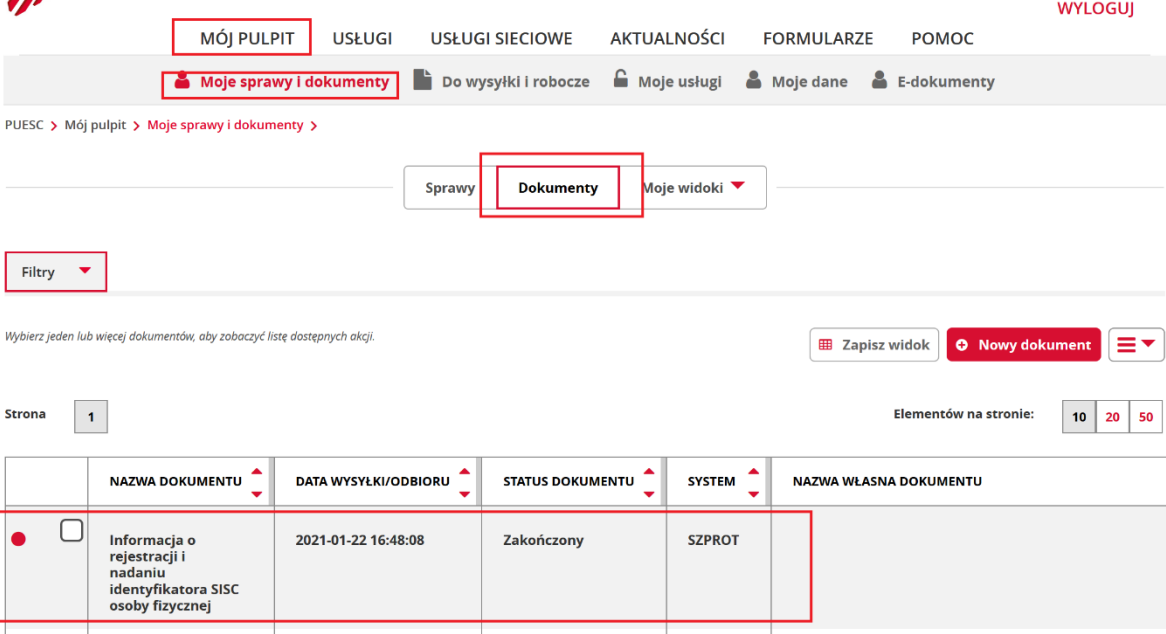

• pojawieniem się numeru w Moich danych: Mój pulpit>Moje dane>IDSISC

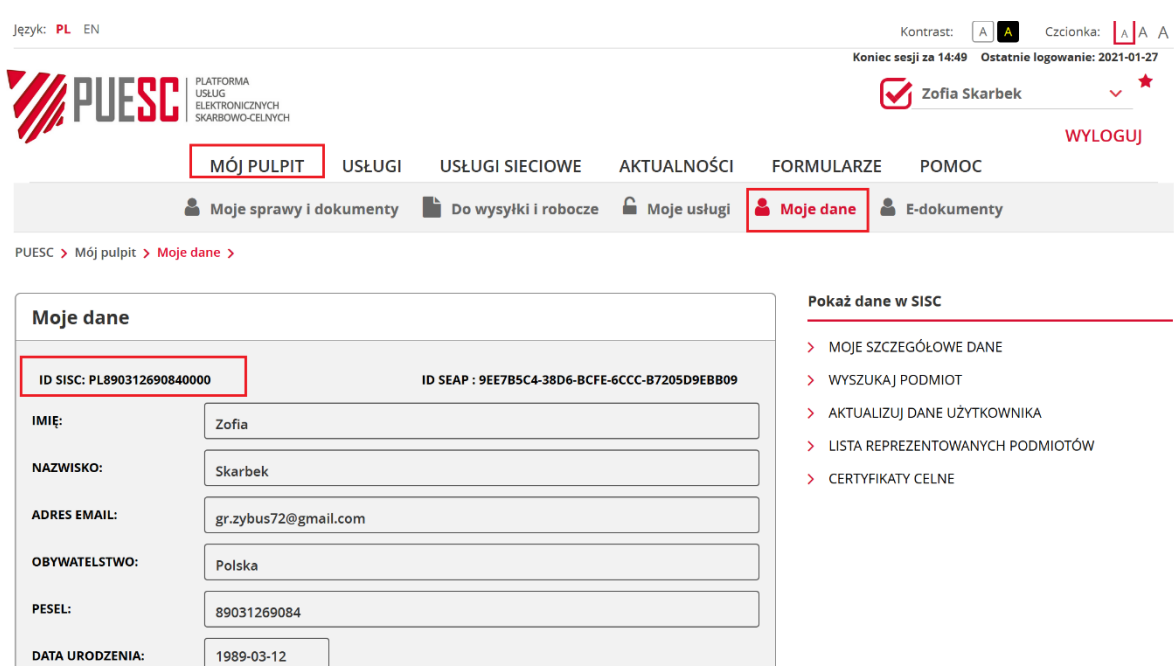

#### **UWAGA!**

Jeżeli założyłeś konto na nowym PUESC i

- nie posiadasz obywatelstwa polskiego,
- w polu Kraj (kraj obywatelstwa) podałeś "Polska (PL)"

otrzymasz informację o odmowie rejestracji.

W takim przypadku:

- zaloguj się na stronę [https://puesc.gov.pl,](https://puesc.gov.pl/)
- użyj przycisku "Zaloguj do HelpDesk", zostaniesz automatycznie przekierowany do Centralnego Service Desk (CSD):
	- o utwórz nowe zgłoszenie wybierając usługę Strefa Klienta KAS,
	- o wybierz: Rejestracja na PUESC zakładanie konta Zmień lub usuń swoje dane,
	- o w treści zgłoszenia wpisz: Proszę o usunięcie konta.

Obecne konto zostanie usunięte, a na adres e-mail, który podałeś zakładając konto, zostanie wysłana informacja o usunięciu (dezaktywacji) konta.

Będziesz mógł ponownie założyć konto na ten sam adres e-mail.

Podczas ponownego zakładania konta pamiętaj o podaniu poprawnego Kraju (kraj obywatelstwa).

# **KROK 2 – wygenerowanie certyfikatu celnego**

## (krok możesz pominąć jeżeli posiadasz podpis kwalifikowany lub podpis zaufany)

Szczegółowa instrukcja uzyskania certyfikatu celnego znajduje się w Strefie Klienta KAS > Elektroniczne podpisywanie dokumentów >Uzyskaj lub unieważnij certyfikat celny

# **KROK 3**

## **– rejestracja firmy**

### **- zmiana danych firmy**

- 1. Zaloguj się do konta na PUESC
- 2. Jeżeli:
- a. rejestrujesz firmę wybierz z menu zakładkę Formularze, wyszukanie alfabetyczne, wskaż literę R i wybierz wniosek Rejestracja podmiotu
- b. chcesz zmienić dane firmy, która jest już zarejestrowana w obszarze **MONITOROWANIE PRZEWOZU** - przejdź w pierwsze powiązanie z firmą, wybierz z menu zakładkę Formularze, wyszukanie alfabetyczne, wskaż literę A i wybierz wniosek Aktualizacja podmiotu
- c. chcesz zaktualizować dane firmy dodając jej nowy obszar **MONITOROWANIE PRZEWOZU** - przejdź w pierwsze powiązanie z firmą, wybierz z menu zakładkę Formularze, wyszukanie

alfabetyczne, wskaż literę A i wybierz wniosek Aktualizacja podmiotu

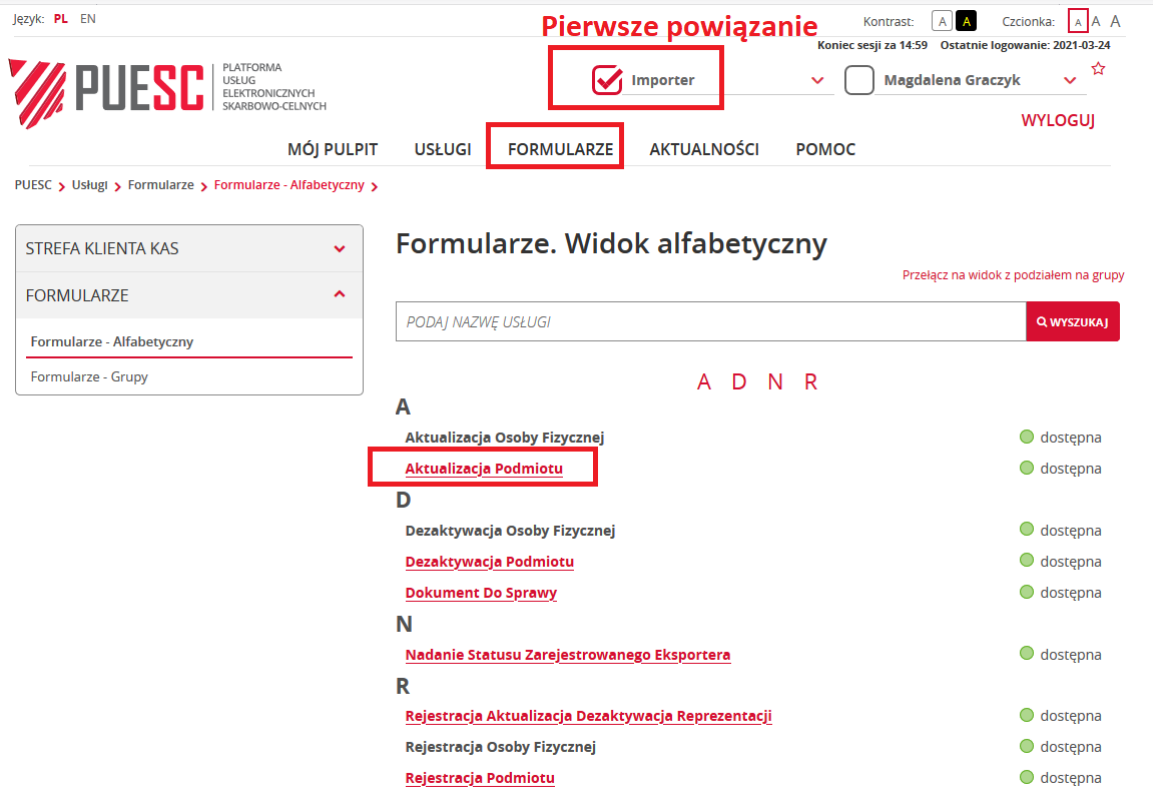

### **UWAGA!**

Dostęp do formularza Aktualizacja podmiotu dostępny jest tylko dla osób, które mają zarejestrowane uprawnienie do aktualizacji danych podmiotu.

Jeżeli po przejściu na pierwsze powiązanie z podmiotem nie masz dostępu do wniosku Aktualizacja podmiotu (menu Formularze) lub nie masz możliwości wybrania tego powiązania - musisz najpierw złożyć wniosek Rejestracja, aktualizacja, dezaktywacja reprezentacji (KROK 4 instrukcji) w którym zaktualizujesz swój zakres reprezentacji dodając sobie uprawnienie **aktualizacja danych podmiotu.**

### **Pamiętaj!**

Uprawnienie do aktualizacji danych podmiotu musi wynikać wprost z udzielonego upoważnienia.

Jeżeli jesteś właścicielem podmiotu tj. prowadzisz jednoosobową działalność gospodarczą lub jesteś uprawniony do samodzielnej reprezentacji podmiotu (na podstawie zapisów w KRS lub w umowie spółki cywilnej) nie musisz przedstawiać upoważnienia, zakres reprezentacji wskazujesz we wniosku.

Jak otrzymasz potwierdzenie powiązania w zakresie aktualizacji podmiotu możesz złożyć **wniosek Aktualizacji podmiotu** i dodać obszar MONITOROWANIE PRZEWOZU lub zmienić inne dane firmy.

- 3. Wypełnij aktywne i obowiązkowe (oznaczone czerwoną gwiazdką) pola wniosku.
	- a. w sekcji obszary działania wybierz monitorowanie przewozu

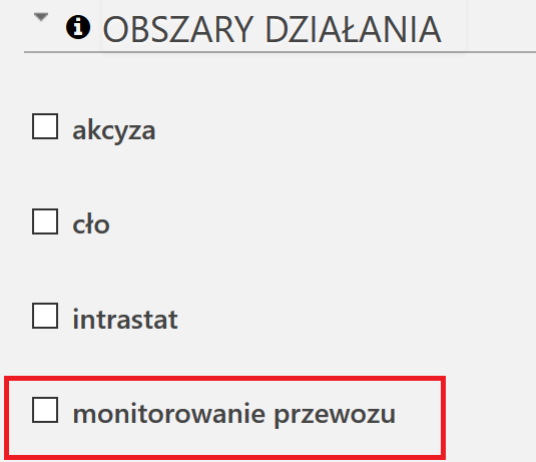

b. w trakcie rejestracji podmiotu krajowego uzupełnij pole NIP (numer identyfikacji podatkowej firmy) i wybierz przycisk 'enter' lub 'tabulator' na klawiaturze komputera. System pobierze dane firmy z systemu rejestracyjnego.

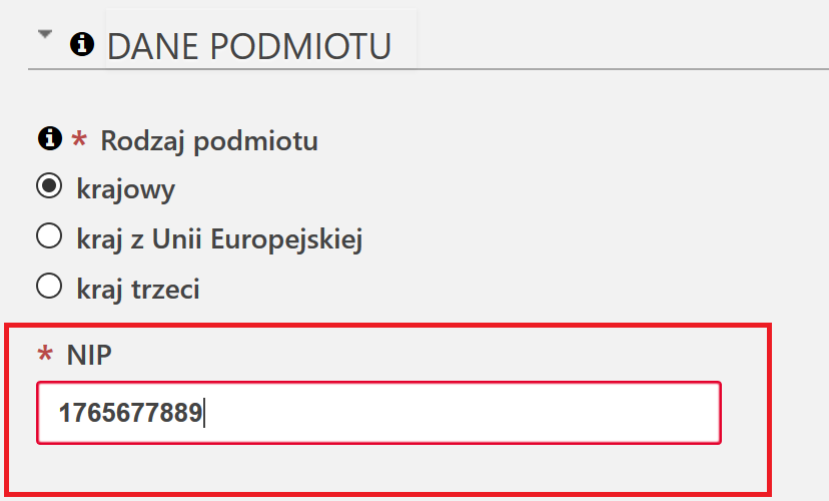

Jeżeli dane twojej firmy się nie pobiorą i otrzymasz komunikat:

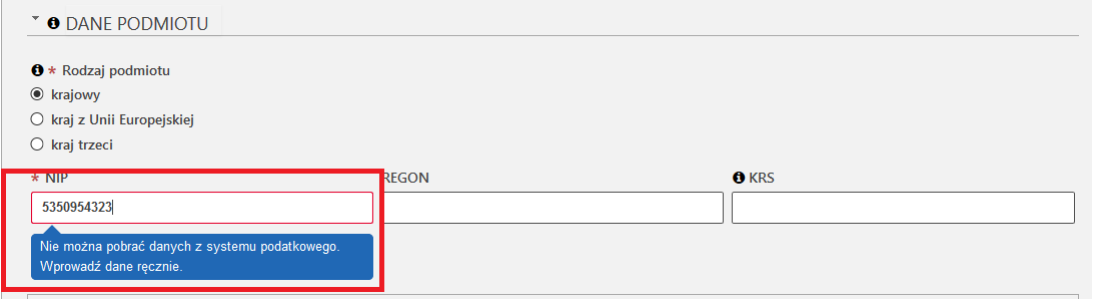

- upewnij się, że podałeś prawidłowy numer NIP

#### jeżeli tak

- kontynuuj wypełnianie wniosku. Informacja ta oznacza, że system

z którego pobierane są dane firm nie jest dostępny. Dane twojej firmy zostaną sprawdzone i potwierdzone przez urzędnika.

c. Jeżeli rejestrujesz firmę zagraniczną z UE lub spoza UE (TC) musisz podać jej numer EORI – jeżeli firma go posiada. W takim przypadku dane firmy zostaną pobrane z EOS. Jeżeli firma nie ma numeru EORI, musisz zaznaczyć oświadczenie, że firma nie posiada numeru EORI i wtedy otrzymasz do uzupełnienia pole:

- VAT UE – obowiązkowe do uzupełnienia dla podmiotu z UE. Należy wskazać VAT UE z kraju, gdzie podmiot ma siedzibę. Numer musi zostać poprzedzony dwuliterowym kodem kraju.

- TC - obowiązkowe do uzupełnienia dla podmiotu z kraju spoza UE. Numer TC to numer nadany w kraju trzecim do celów podatkowych i celnych. W polu TC należy ten numer poprzedzić dwuliterowym kodem kraju, gdzie firma ma siedzibę.

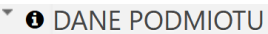

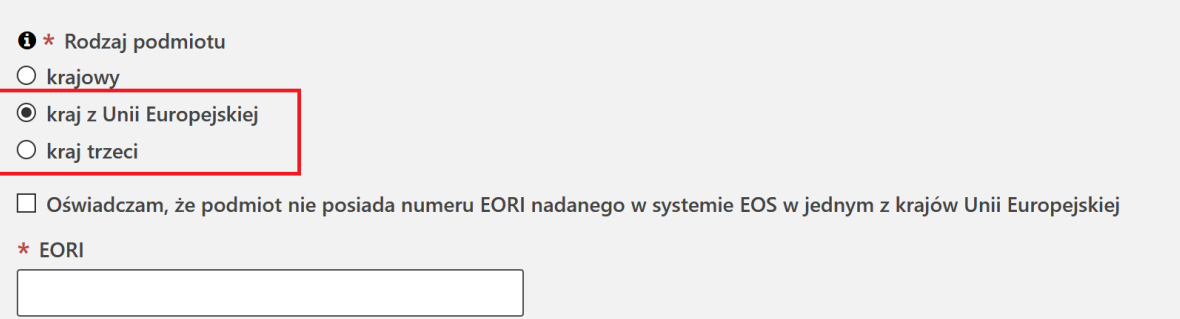

- d. sekcja załączniki
- I. Rejestrujesz podmiot krajowy lub podmiot zagraniczny, który posiada numer EORI nadany w jednym z krajów UE

Jeżeli we wniosku o rejestrację firmy **nie podasz**:

- kanałów komunikacji i/lub
- kont bankowych
- i
- nie wypełnisz sekcji REPREZENTANT

wniosek wysyłasz bez załączników. W takim przypadku upoważnienie nie jest wymagane do okazania.

Jeżeli we wniosku o rejestrację firmy podasz kanały komunikacji i/lub konta bankowe i/lub wypełnisz sekcję REPREZENTANT – **musisz dostarczyć oryginał upoważnienia** do Izby Administracji Skarbowej w Poznaniu. Zobacz jak i gdzie możesz złożyć upoważnienie przechodząc do **KROKU 4 pkt 5 tej INSTRUKCJI**.

II. Rejestrujesz podmiot zagraniczny

Jeżeli we wniosku o rejestrację firmy **nie podasz**:

- kanałów komunikacji i/lub
- kont bankowych
- i

- nie wypełnisz sekcji REPREZENTANT

do wniosku **musisz załączyć skan** upoważnienia i dokumenty rejestrowe firmy z których wynika prawo osoby, która podpisała upoważnienie, do reprezentowania podmiotu. W dokumentach powinien też być numer nadany firmie do rozliczeń podatkowych w kraju siedziby.

Jeżeli we wniosku o rejestrację firmy podasz kanały komunikacji i/lub konta bankowe i/lub wypełnisz sekcję REPREZENTANT – **musisz dostarczyć oryginał upoważnienia** do Izby Administracji Skarbowej w Poznaniu. Zobacz jak i gdzie możesz złożyć upoważnienie przechodząc do **KROKU 4 pkt 5 tej INSTRUKCJI**.

e. sekcja oświadczenia

Aby wysłać wniosek musisz zaznaczyć wymagane zgody i oświadczenia (oznaczone czerwoną gwiazdką).

4. Następnie wybierz przycisk Wygeneruj dokument. Otrzymasz komunikat:

#### Trwa generowanie dokumentu z formularza

Po poprawnym wygenerowaniu zostanie on zapisany w zakładce Mój pulpit > Do wysyłki i robocze > Dokumenty do wysyłki, gdzie należy wykonać kolejne operacje na dokumencie (np. podpisanie i wysyłka).

Do czasu wygenerowania dokumentu można wykonywać inne czynności w systemie.

5. Przejdź do menu Mój pulpit>Do wysyłki i robocze> Dokumenty do wysyłki

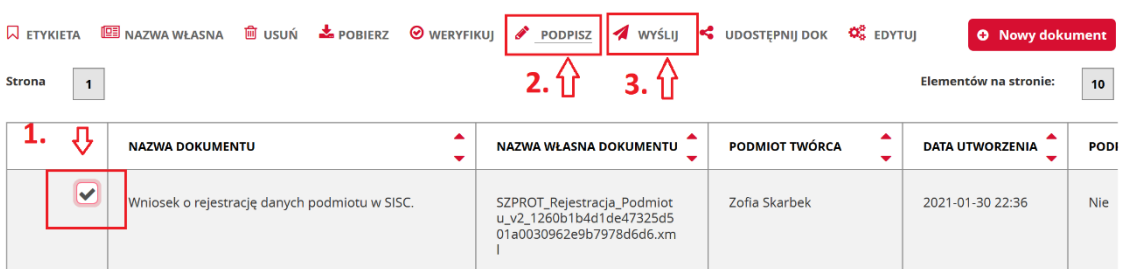

i wykonaj po kolei kroki:

- (1) zaznacz dokument, który chcesz podpisać
- (2) wybierz z menu Podpisz (postępuj zgodnie z instrukcjami podpisu, które będą pojawiać się na ekranie)
- (3) wybierz przycisk Wyślij
- 6. **Czekaj na potwierdzenie rejestracji lub uzupełnienia danych/zmiany danych firmy** oraz nadanie numeru IDSISC (w przypadku rejestracji).

**Potwierdzenie wpłynie na konto osoby fizycznej**, która wysłała wniosek

o rejestrację/aktualizację podmiotu.

Mój pulpit>Moje sprawy i dokumenty>Dokumenty

Mój pulpit>Moje sprawy i dokumenty>Dokumenty

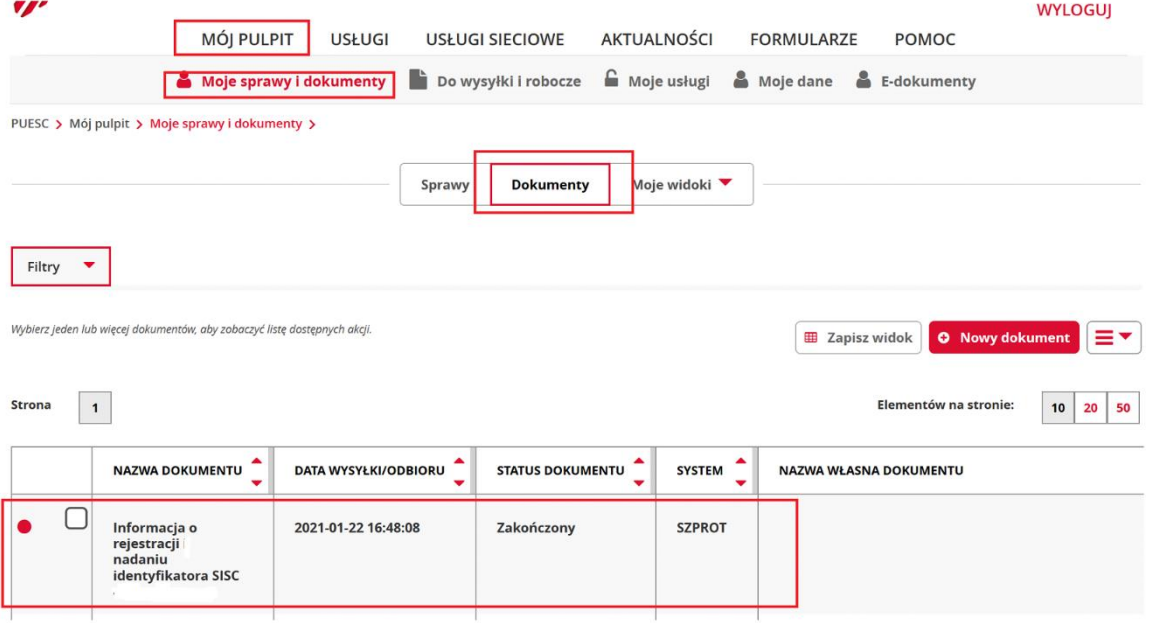

# **KROK 4 – rejestracja reprezentacji**

# **- aby zmienić dane firmy lub dodać obszar MONITOROWANIE PRZEWOZU firmie, która już posiada IDSISC**

# **- aby wysyłać komunikaty do systemu SENT**

- 1. Zaloguj się do konta na PUESC
- 2. Wybierz z menu zakładkę Formularze, wyszukanie alfabetyczne, wskaż literę R i wybierz wniosek Rejestracja, aktualizacja, dezaktywacja reprezentacji.
- 3. Wypełnij aktywne i obowiązkowe (zaznaczone czerwoną gwiazdką) pola wniosku
	- a. w pierwszym kroku musisz wskazać, że nowy wniosek nie jest korektą wniosku, który jest w trakcie obsługi
	- b. w drugim kroku podaj numer IDSISC lub NIP lub EORI firmy do której chcesz się dowiązać i wybrać przycisk Zatwierdź
	- c. w trzecim kroku wskaż, że chcesz powiązać osobę fizyczną/pracownika/pełnomocnika z firmą
	- d. w czwartym kroku podaj numer IDSISC, imię i nazwisko osoby fizycznej którą chcesz
		- powiązać z podmiotem, lub
		- zmienić dane już istniejącego powiązania, lub
		- usunąć z istniejącego powiązania.

Po wpisaniu numeru IDSISC wybierz przycisk "enter" lub "tabulator"

### **UWAGA!**

Jeżeli chcesz usunąć reprezentację po wpisaniu numeru IDSISC reprezentanta musisz odznaczyć pole Pełnomocnictwo udzielone bezterminowo i uzupełnić datę końca obowiązywania.

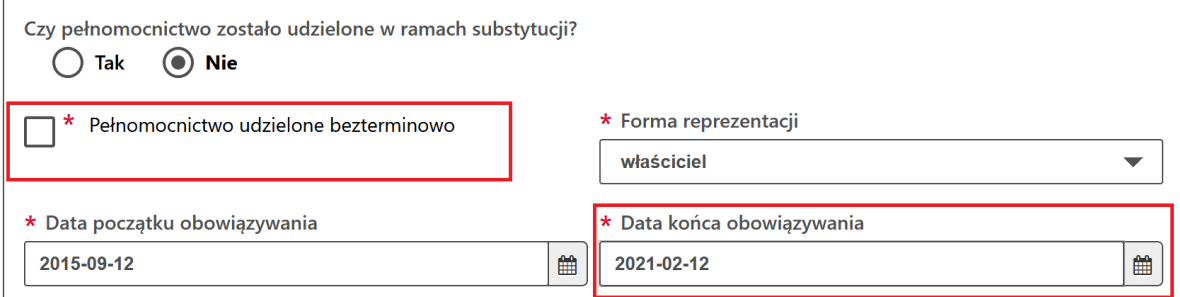

- e. w piątym kroku uzupełnij pola oznaczone czerwoną gwiazdką:
	- czy pełnomocnictwo jest udzielone w ramach substytucji
	- czy jest bezterminowe
	- podaj daty obowiązywania pełnomocnictwa
	- podaj kim jesteś pracownikiem, właścicielem, czy

pełnomocnikiem firmy

- w sekcji uprawnienia rozszerzone wybierz **aktualizację danych** 

**podmiotu**, jeżeli takie uprawnienie wynika z twojego upoważnienia

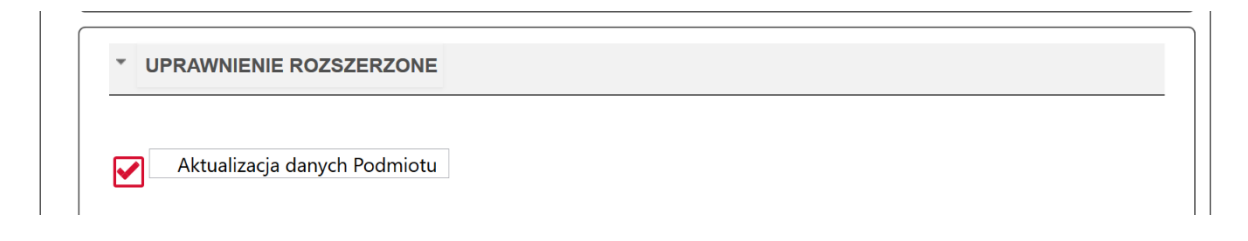

i/lub

- **SENT – przesyłanie, aktualizacja i uzupełnianie zgłoszeń przesyłanych do systemu monitorowania przewozu i obrotu**  jeżeli takie uprawnienie wynika z twojego upoważnienia

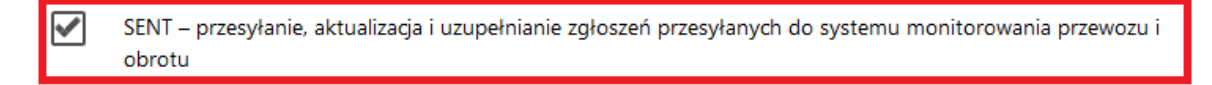

4. w sekcji załączniki można dołączyć :

- elektroniczne upoważnienie i skan potwierdzenia uiszczenia opłaty skarbowej dla pełnomocnika

#### lub

- wskazać numer upoważnienia, które złożyłeś korzystając z usługi e-Dokumenty.

Opłatę w kwocie 17 zł należy wpłacić na konto Urzędu Miasta Poznania: Wydział Finansowy PKO BP S.A. nr 94102040270000160212620763

#### **UWAGA!**

Uprawnienia rozszerzone (**aktualizacja danych podmiotu i/lub SENT – przesyłanie, aktualizacja i uzupełnianie zgłoszeń przesyłanych do systemu monitorowania przewozu i obrotu**) muszą wynikać wprost z udzielonego pełnomocnictwa.

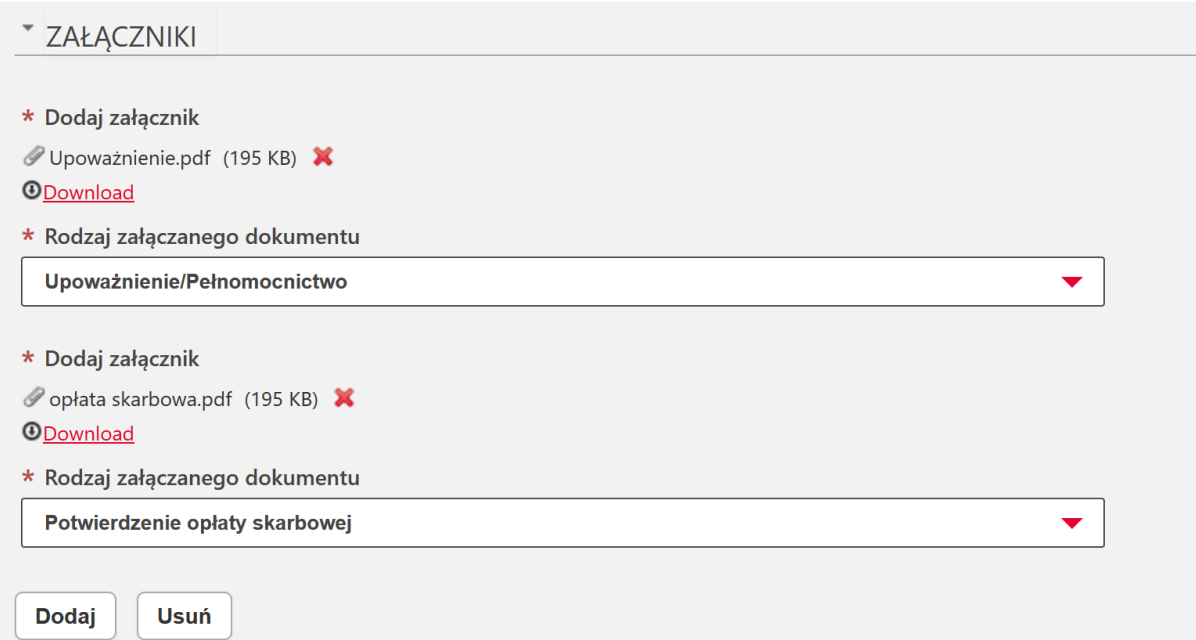

5. przekaż oryginał pełnomocnictwa wraz z dowodem uiszczenia opłaty skarbowej do Izby Administracji Skarbowej w Poznaniu.

Możesz to zrobić poprzez:

o przekazanie upoważnienia elektronicznego lub skanu upoważnienia papierowego bez podpisu korzystając z usługi e-Dokumenty.

#### **Pamiętaj!**

Jeżeli przekażesz skan upoważnienia bez podpisu elektronicznego musisz jeszcze wysłać oryginał do Wydziału Centralna Rejestracja w Poznaniu.

- o złożenie oryginału w oddziale celnym, urzędzie celno-skarbowym lub delegaturze urzędu celno-skarbowego,
- o przesłanie dokumentów pocztą tradycyjną na adres:

Izba Administracji Skarbowej w Poznaniu

Wydział Centralna Rejestracja

ul. Krańcowa 28

61-037 Poznań

6. Następnie wybierz przycisk Wygeneruj dokument. Otrzymasz komunikat:

#### Trwa generowanie dokumentu z formularza

Po poprawnym wygenerowaniu zostanie on zapisany w zakładce Mój pulpit > Do wysyłki i robocze > Dokumenty do wysyłki, gdzie należy wykonać kolejne operacje na dokumencie (np. podpisanie i wysyłka).

Do czasu wygenerowania dokumentu można wykonywać inne czynności w systemie.

7. Przejdź do menu Mój pulpit>Do wysyłki i robocze> Dokumenty do wysyłki

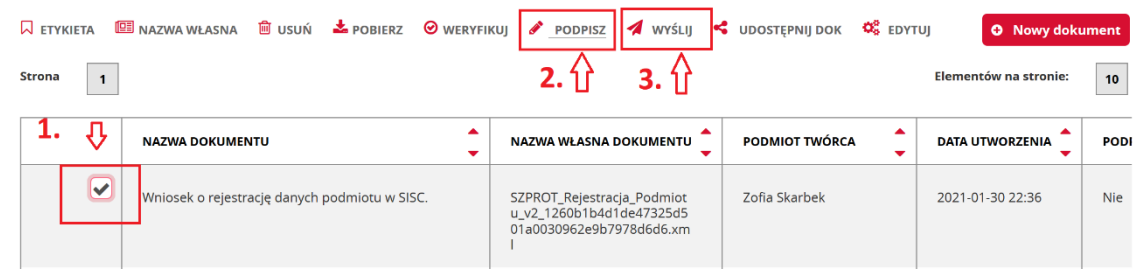

i wykonaj po kolei kroki

- (1) zaznacz dokument, który chcesz podpisać
- (2) wybierz z menu Podpisz (postępuj zgodnie z instrukcjami podpisu, które będą pojawiać się na ekranie)
- (3) wybierz przycisk Wyślij
- 8. **Czekaj na potwierdzenie rejestracji, aktualizacji lub dezaktywacji powiązania.**

**Potwierdzenie wpłynie na konto osoby fizycznej**, która wysłała wniosek o rejestrację, aktualizację lub dezaktywację reprezentacji.

Mój pulpit>Moje sprawy i dokumenty>Dokumenty

Mój pulpit>Moje sprawy i dokumenty>Dokumenty

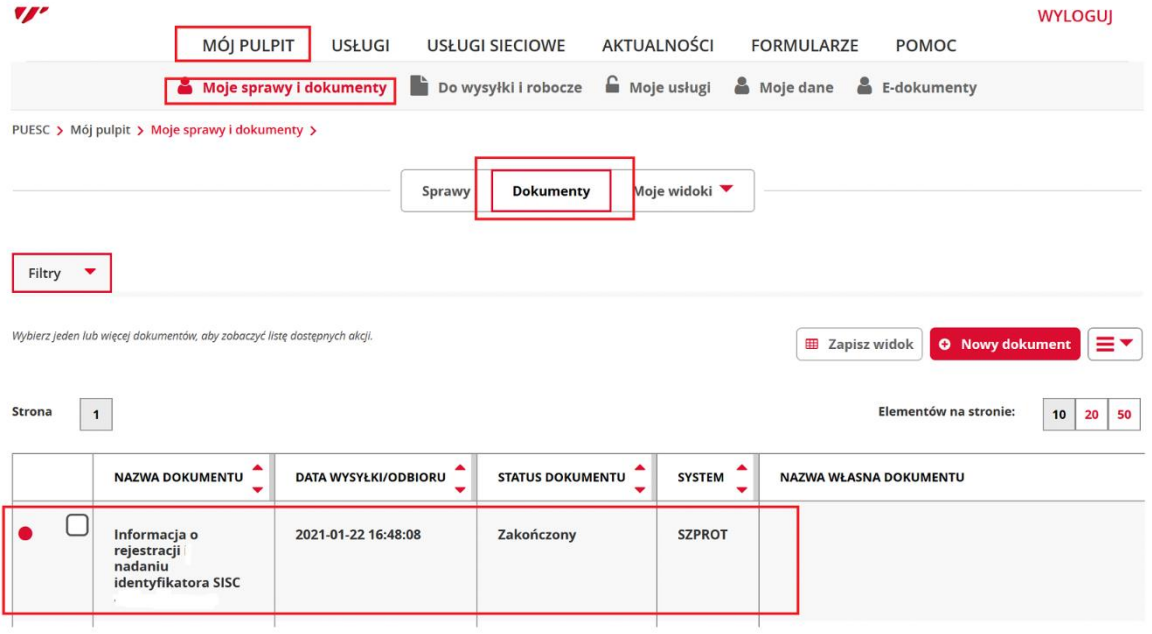

**W przypadku dalszych pytań uprzejmie proszę o skorzystanie z usług Helpdesk na portalu PUESC.**